# Lektion: Grundriss

Digitale Methoden: 2D Zeichnung und 3D Modell

Stand: 30.11.2022

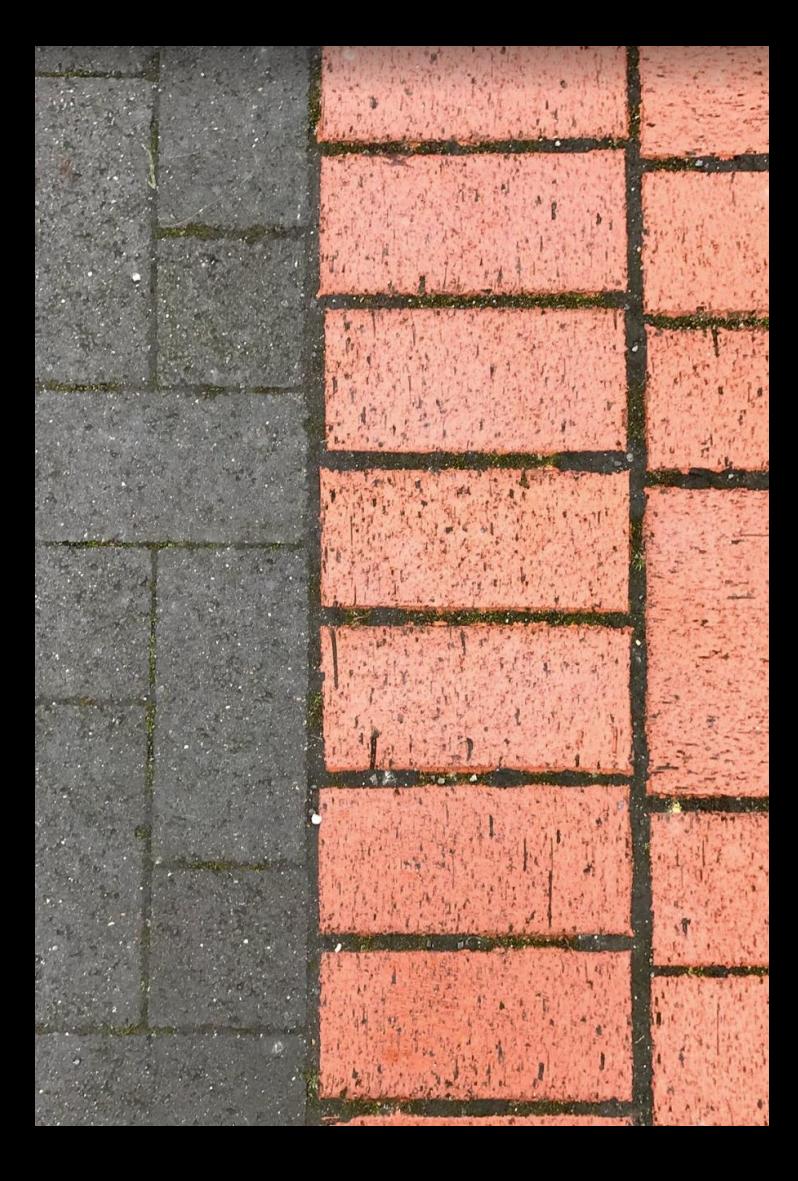

#### Beispiel-Datei

Zu dieser Lektion gehört die Beispiel-Datei

### grundriss.rvt

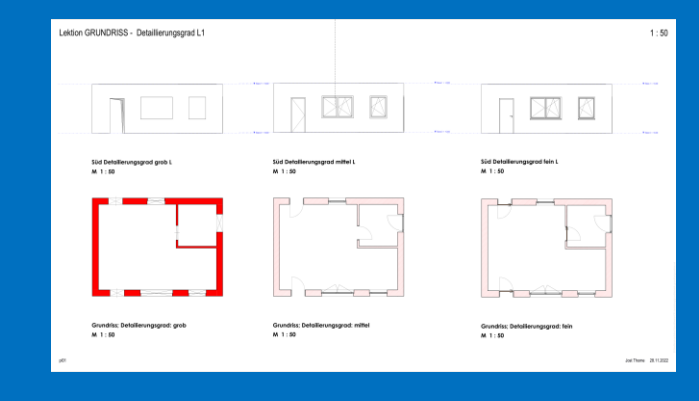

# Lernziele

#### Lernziele

Bauteile zeichnen

Wände zeichnen (Eigene Lektion) Stützen zeichnen Türen zeichnen Fenster zeichnen (Eigene Lektion) Treppen zeichnen (Eigene Lektion)

Raster zeichnen (Eigene Lektion)

Räume anlegen (Eigene Lektion)

Darstellung optimieren: "Ansichtsvorlagen" (Eigene Lektion)

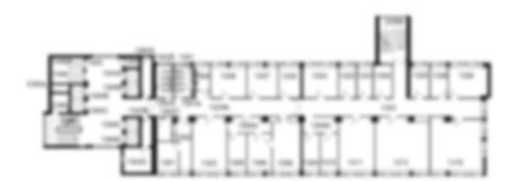

# Nützliche Quelle

#### Nützliche Quelle: Raumpilot Buchreihe

17.50.3030

171

Kostenloser Download unter: https://www.wuestenrot-stiftung.de

#### 0.raumpilot.info.md

#### Raumpilot

Quelle

Die Raumpilot-Reihe ist als kostenloser Download erhältlich.

- https://wuestenrot-stiftung.de/publikationen/raumpilot-grundlagen-pdf/ https://wuestenrot-stiftung.de/publikationen/raumpilot-arbeiten-pdf/
- https://wuestenrot-stiftung.de/publikationen/raumpilot-lemen-pdf/
- https://wuestenrot-stiftung.de/publikationen/raumpilot-wohnen-pdf/

(Die Google-Suche nach ISBN-Nummer führt ggf. direkt zur PDF auf der Wüstenrot-Seite...)

#### Raumpilot Grundlagen

Thomas Jocher, Sigrid Loch Institut Wohnen und Entwerfen, Universität Stuttgart

# ICBN 078-2-7030-1551-2 (PDF) · ISBN 978-3-7828-1556-7 (ePub fixed layout)

Raumpilot Arbeiten

Markus Gasser, Carolin zur Brügge, Mario Tvrtković Professur Entwerfen und Siedlungsentwicklung, Technische Universität Darmstadt

. ISBN 978-3-7828-1552-9 (PDF) . ISBN 978-3-7828-1557-4 (ePub fixed layout)

Raumpilot Lernen

Arno Lederer, Barbara Pampe Institut für Offentliche Bauten und Entwerfen, Universität Stuttgart

· ISBN 978-3-7828-1553-6 (PDF) . ISBN 978-3-7828-1558-1 (ePub fixed layout)

#### Raumpilot Wohnen

Walter Stamm-Teske, Katja Fischer, Tobias Haag Professur Entwerfen und Wohnungsbau, Bauhaus-Universität Weimar

· ISBN 978-3-7828-1554-3 (PDF) . ISBN 978-3-7828-1559-8 (ePub fixed layout)

Herausgeber

Wistenrot Stiftung, Ludwigsburg

https://wuestenrot-stiftung.de

file://d%3A/Seaffelal-cad/3.QUELLEN/32.BUECHER/Raumpitot/0.raumpitot.info\_tmp.html

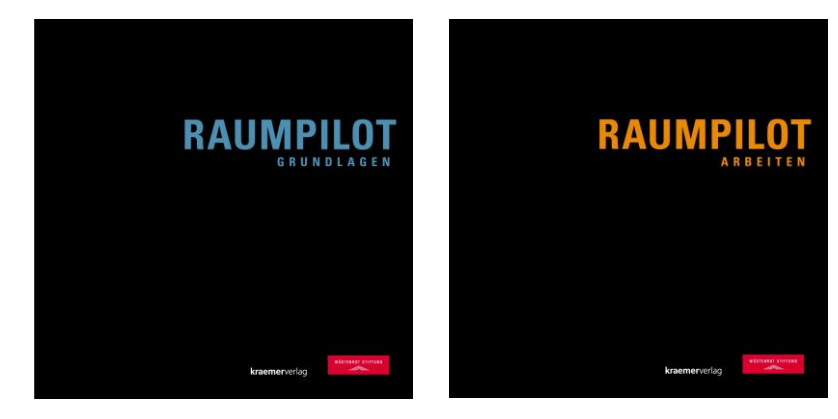

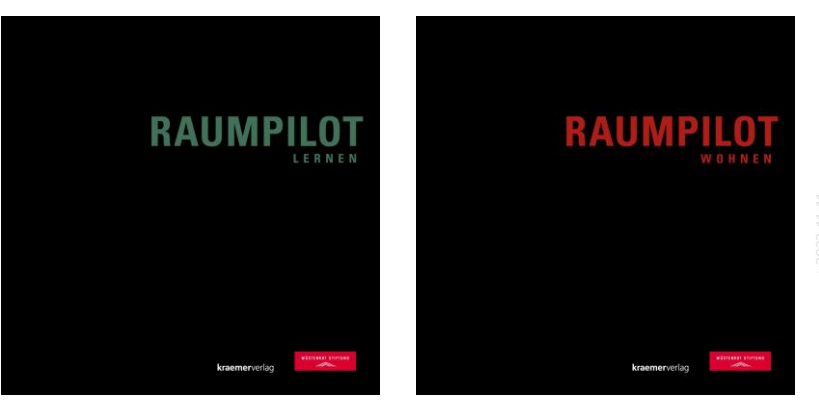

#### **Beispiele aus "Raumpilot"**

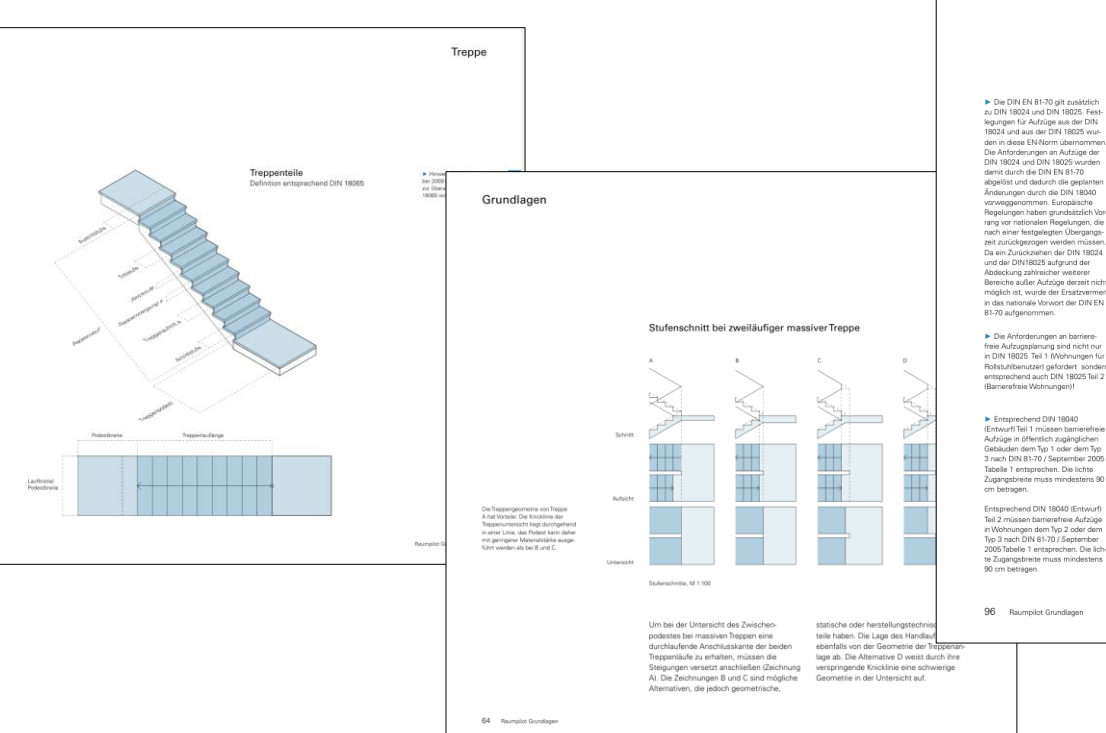

#### Grundlagen

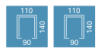

#### zu DIN 18024 und DIN 18025. Festlequngen für Aufzüge aus der DIN 18024 und aus der DIN 18025 wurden in diese EN-Norm übernammen. Die Anforderungen an Aufzüge der DIN 18024 und DIN 18025 wurden abgelöst und dadurch die geplanten Änderungen durch die DIN 18040 vorweggenommen. Europäische Regelungen haben grundsätzlich Vorrang vor pationalen Begelungen, die nach einer festgelegten Übergangszeit zurückgezogen werden müsser Da ein Zurückziehen der DIN 18024 und der DIN18025 aufgrund der Abdeckung zahlreicher weiterer Bereiche außer Aufzüge derzeit nicht möglich ist, wurde der Ersatzvermerk in das nationale Vorwort der DIN EN

> Die Anforderungen an barrierefreie Aufzugsplanung sind nicht nur in DIN 18025 Teil 1 (Wohnungen für Rollstuhlbenutzer) gefordert sondern entsprechend auch DIN 18025 Teil 2 (Barrierefreie Wohnungen)!

(Entwurf) Teil 1 müssen barrierefreie Aufzüge in öffentlich zugänglichen Gebäuden dem Typ 1 oder dem Typ 3 nach DIN 81-70 / September 2005 Tabelle 1 entsprechen. Die lichte Zugangsbreite muss mindestens 90

Teil 2 müssen barrierefreie Aufzüge in Wohnungen dem Typ 2 oder dem Typ 3 nach DIN 81-70 / September 2005 Tabelle 1 entsprechen. Die lichte Zugangsbreite muss mindestens

96 Raumpilot Grundlagen

#### Barrierefrei

Für barrierefreie Aufzüge werden in der DIN EN 81-70 Anforderungen an Tür- und Fahrkorbgrößen sowie an die Gestaltung der Bedien- und Anzeigeelemente gestellt. um Rollstuhlfahrern, Personen mit Gehhilfen, Personen mit Sehbehinderungen et cetera die selbstständige Aufzugsnutzung oder die Nutzung mit Begleitpersonen zu ermöglichen. Zusätzlich gelten für die Bernessung und Gestaltung der

50/15

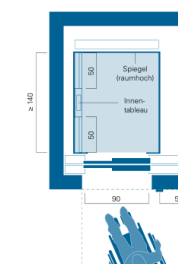

Vorbereiche die DIN 18024 und DIN 18025 beziehungsweise zukünftig DIN 18040. Eine lichte Türbreite von 90 cm ist erforderlich, damit Rollstuhlfahrer die Türöffnung unbehindert durchfahren können. Eine Kabinengröße von mindestens 1.10 m Breite und 1,40 m Tiefe ist gefordert. Eine waagerechte Anordnung des Innentableaus erleichtert in Kombination mit kontrastreichen, taktilen (erhabenen, fühlbaren) Bezeichnungen der Taster die Bedienung, auch für Sehbehinderte.

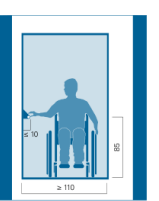

# Detaillierungsgrad

Hier wird die Auswirkung der Einstellung "Detaillierungsgrad" gezeigt.

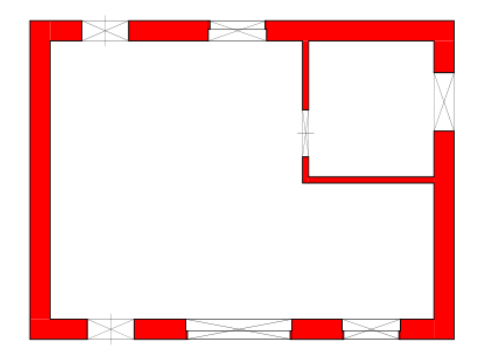

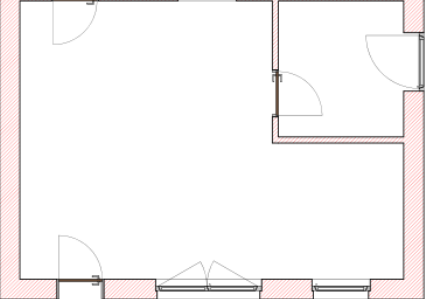

Grundriss; Detailierungsgrad: grob

M 1:50

Grundriss; Detailierungsgrad: mittel M 1:50

Grundriss; Detailierungsgrad: fein M 1:50

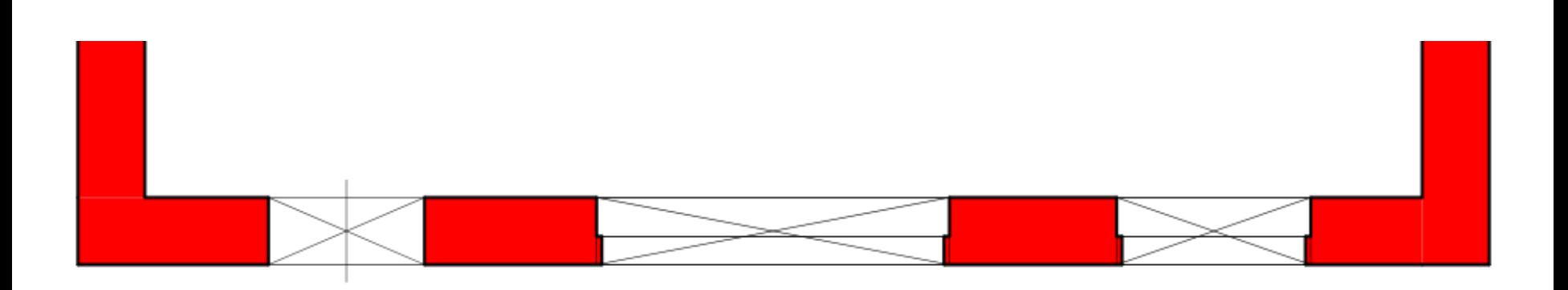

# Grundriss; Detailierungsgrad: grob

## $M_1:50$

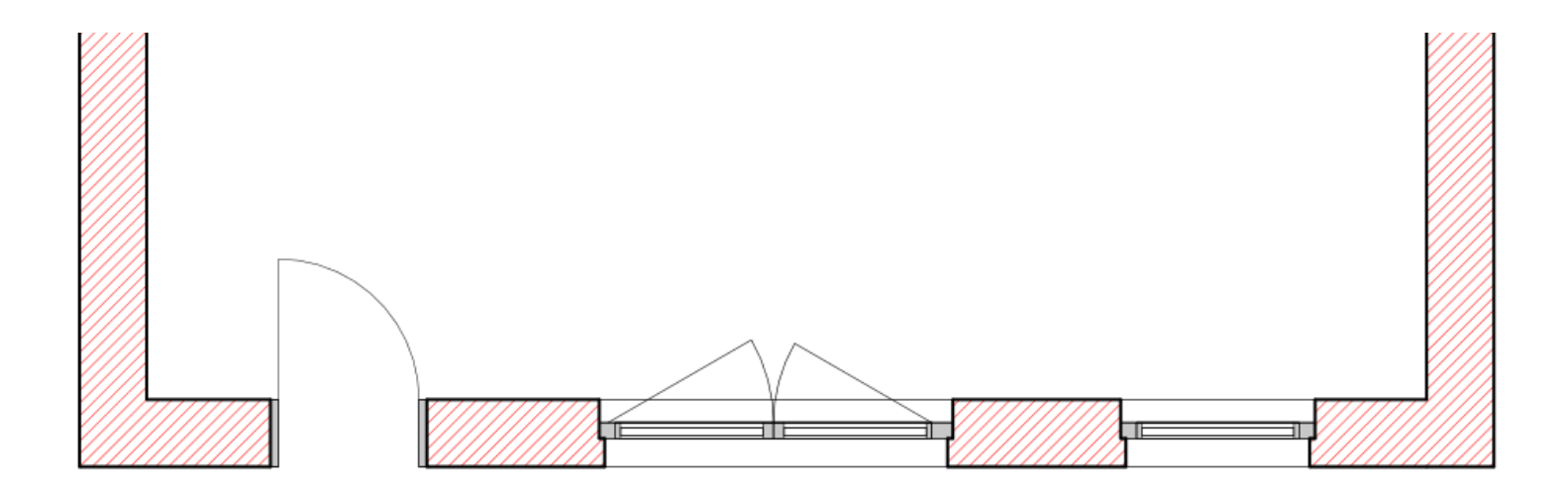

# Grundriss; Detailierungsgrad: mittel M 1:50

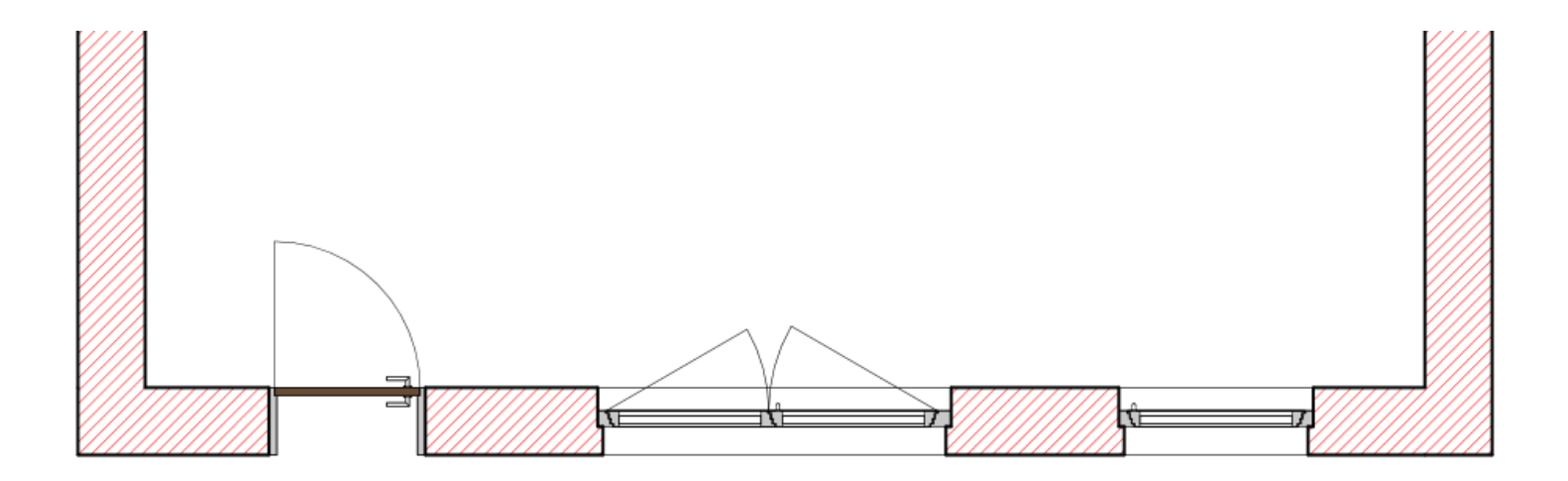

# Grundriss; Detailierungsgrad: fein  $M_1:50$

### Zu viele Details?!

Wir wollen normalerweise NICHT die Türklinke im Grundriss sehen...

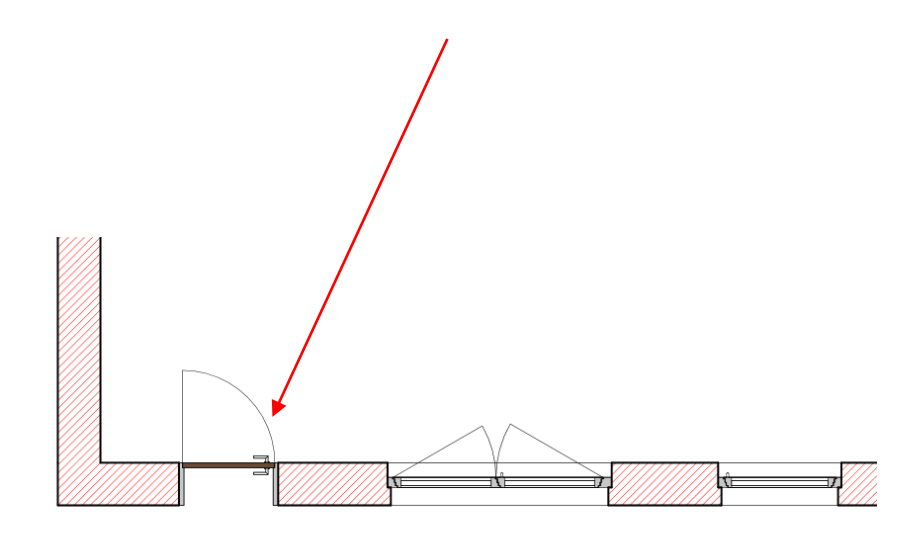

#### Grundriss; Detailierungsgrad: fein  $M_1:50$

# Beispiel-Datei

(Download über die Webseite.)

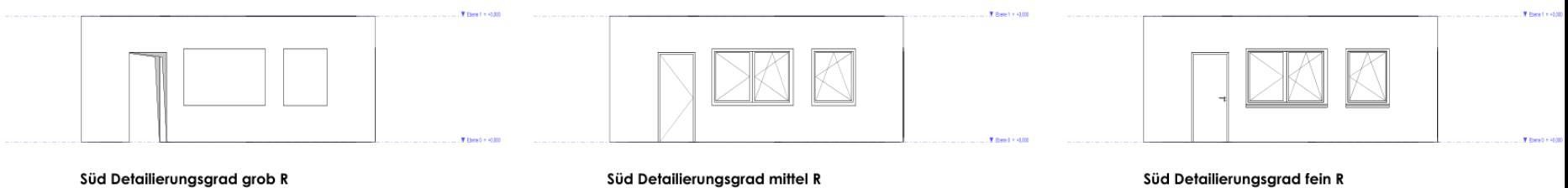

 $M_1:50$ 

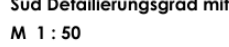

 $\mathbb{R}^3$ 

 $M_1:50$ 

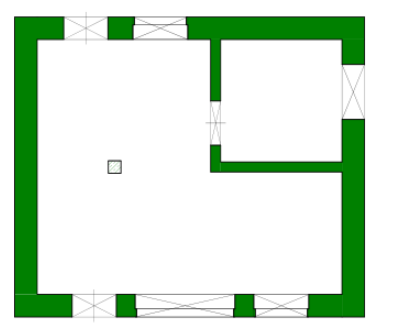

Grundriss; Detailierungsgrad: grob M 1:50

Grundriss; Detailierungsgrad: mittel M 1:50

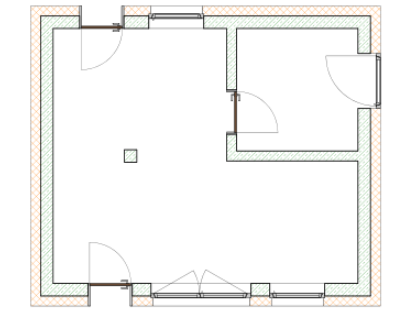

Grundriss; Detailierungsgrad: fein M 1:50

Jost Thome 28.11.2022

#### Darstellung muss noch optimiert werden...

Hier wurden noch keine Anpassungen zur Optimierung der Darstellung gemacht.

Hinweise zu diesem Thema liefern wir in der

### ["Lektion ANSICHTSVORLAGE"](https://archit.de/themen/80.plan/ansichtsvorlage/)

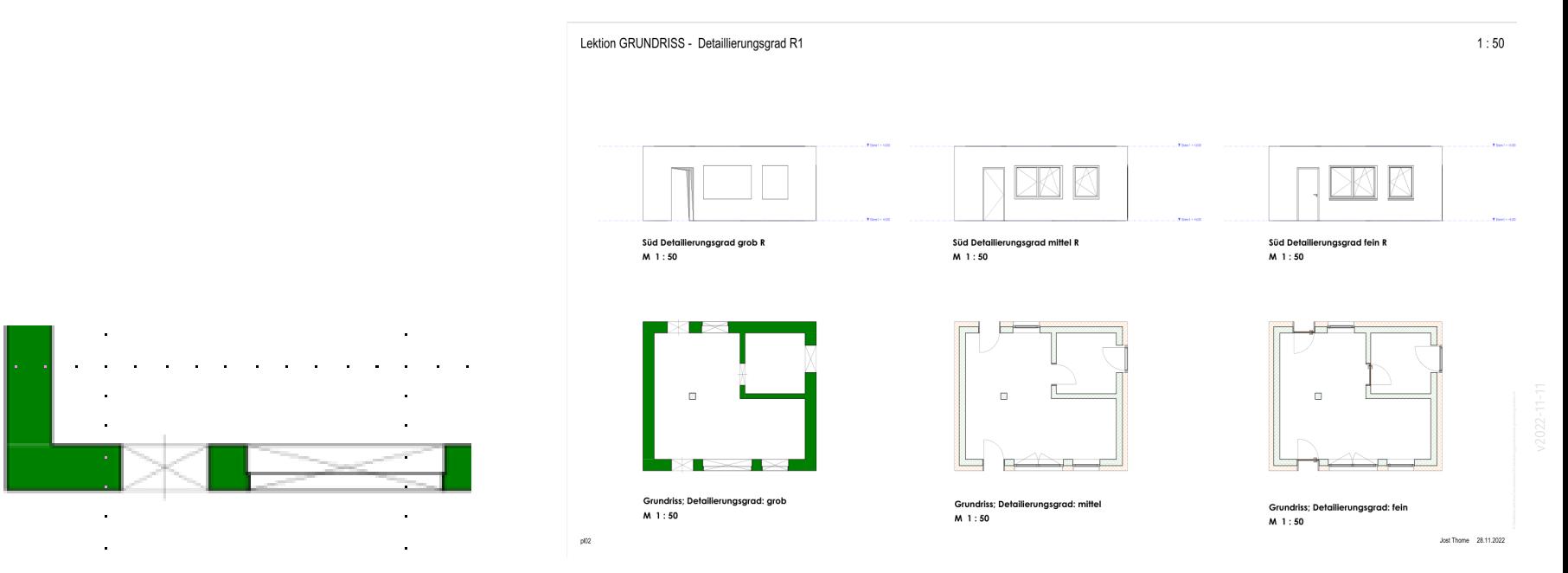

# Der nächste Schritt

## Kurzer Blick auf einen Grundriss

### <https://info.cafm.uni-hannover.de/room/1502.013.1316>

### Grobstruktur

#### Grundriss analysiert: Grobstruktur, Zonierung

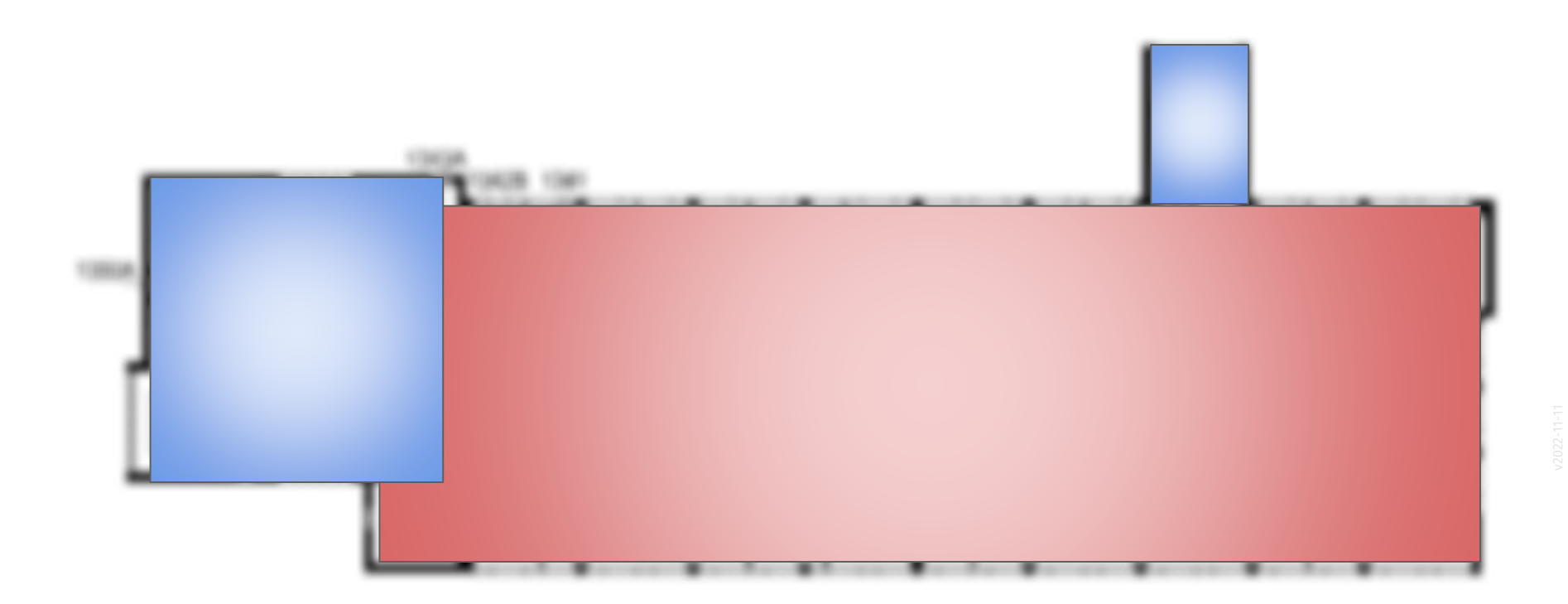

### Grundriss analysiert: Treppen

Zonierung

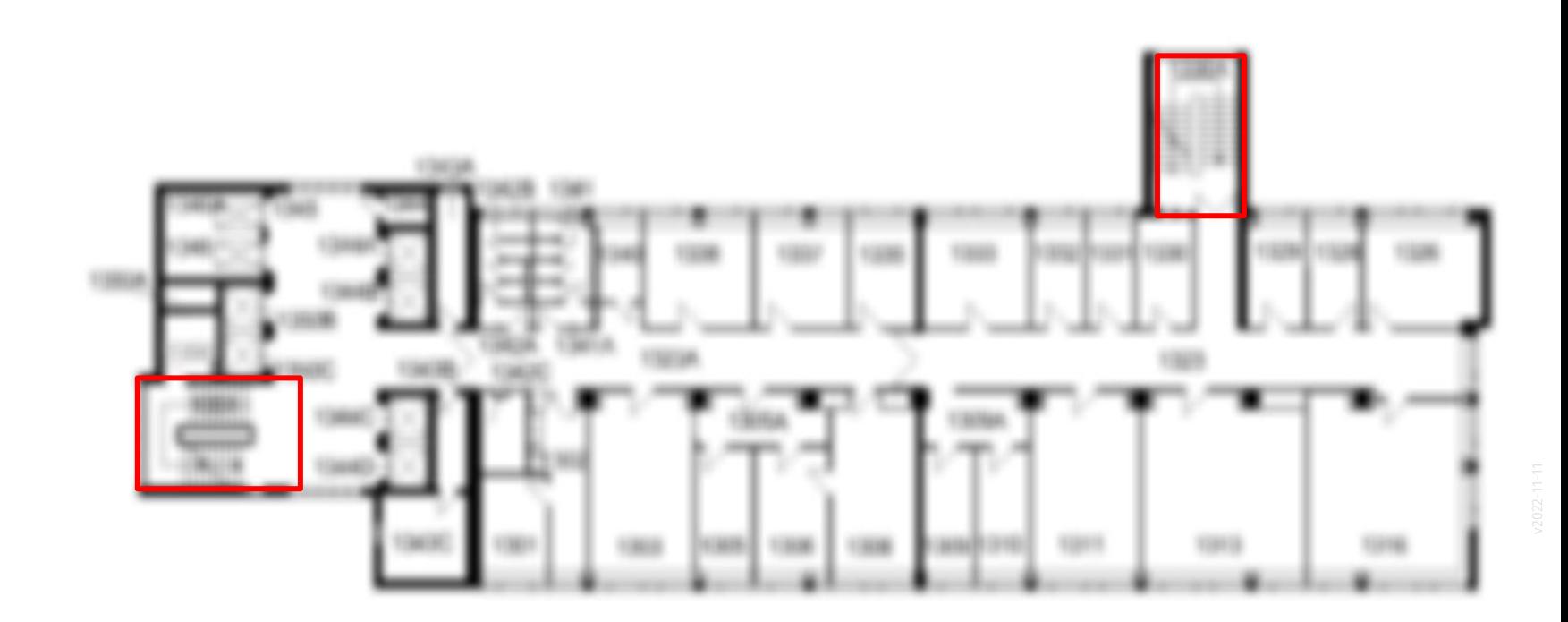

# Achsabstand

## Gibt es Bereiche mit sich wiederholenden Elementen?

### Fassade

#### Fassadenteilung

.

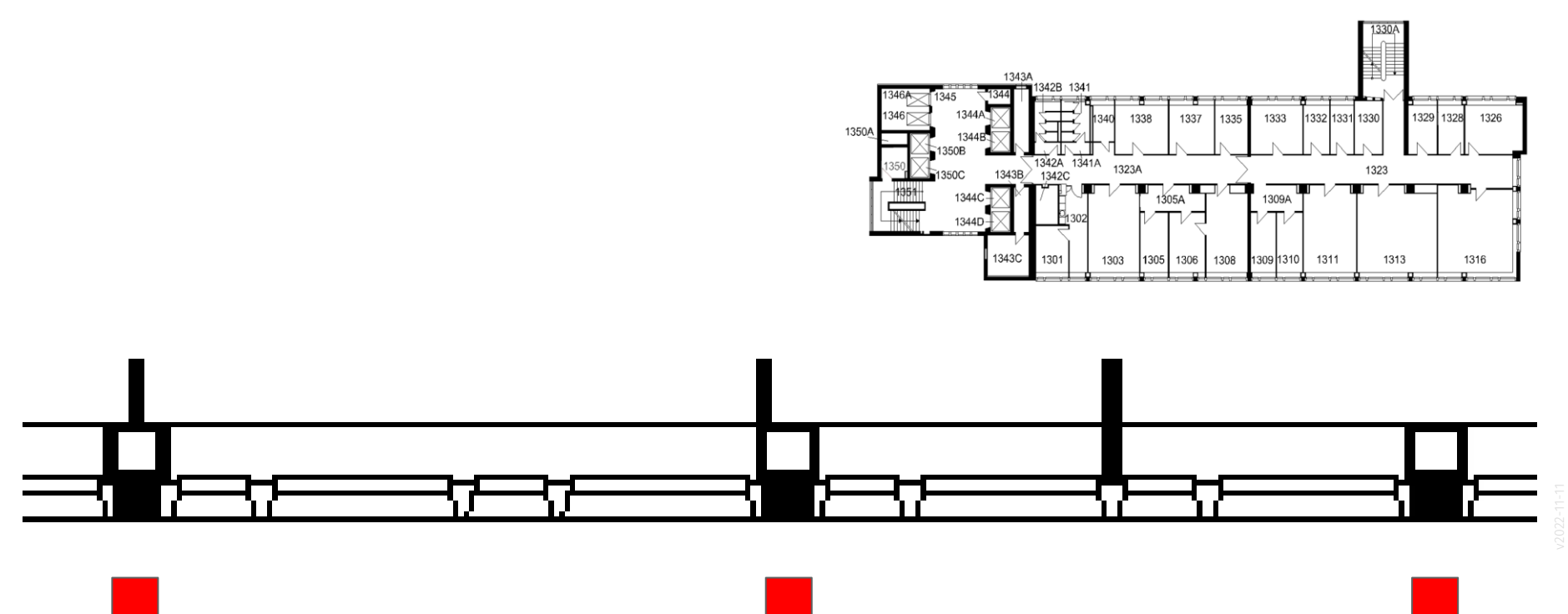

### Fassadenteilung

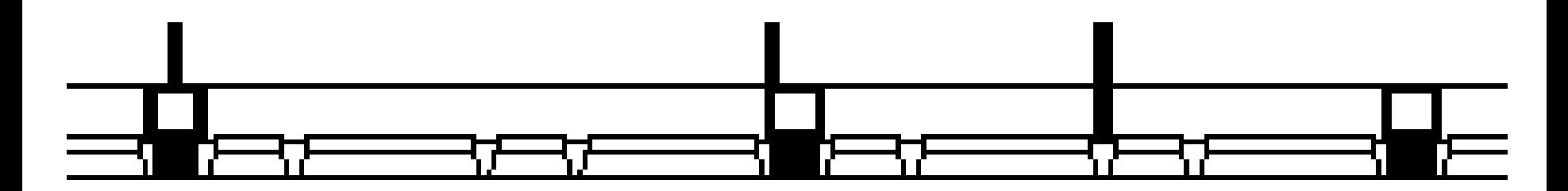

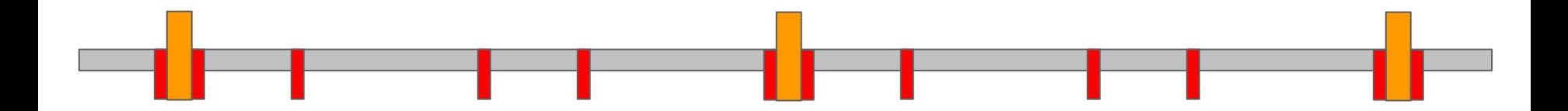

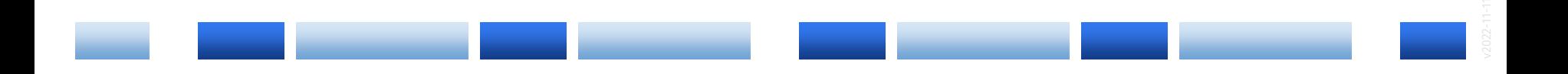

Ergebnis der kleinen Analyse:

Es gibt hier Elemente, die sich wiederholen.

Immer wenn wir das feststellen – und das kommt sehr häufig vor – müssen wir das bei unserer Arbeitsweise berücksichtigen.

Hierzu gibt es verschiedene Ansätze.

Ein sehr einfacher Ansatz ist:

Einfach ein Feld zeichnen. Dann Elemente als "Gruppe" zusammenfassen.

Gruppe kopieren.

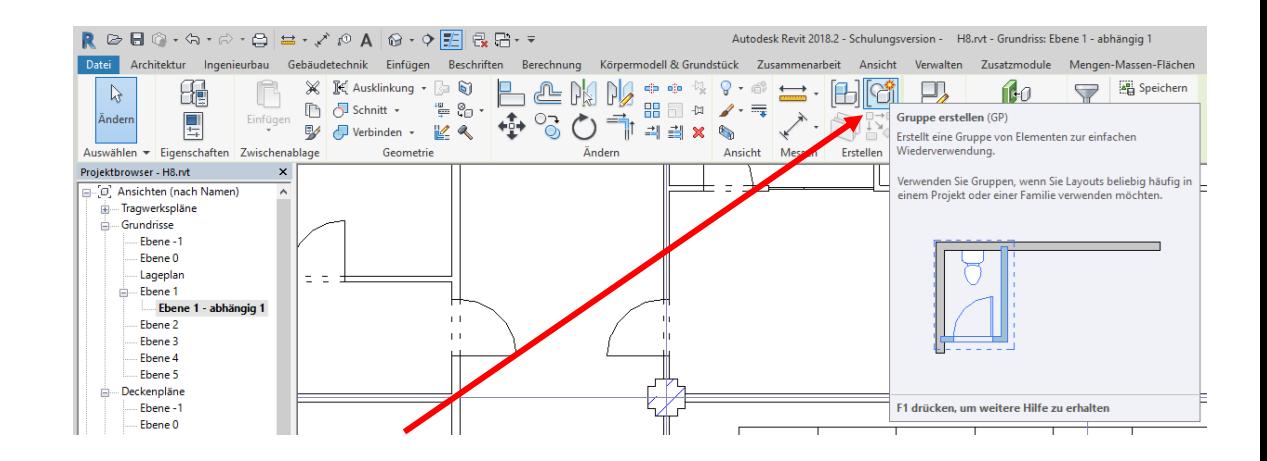

#### Tipp:

Diese Funktion ist gut geeignet, um sich wiederholende Elemente zur organisieren, z.B. Büro-Arbeitsplätze (wie z.B. Tisch mit Stuhl und Computer und Monitor.)

#### Weitere Ansätze

... natürlich die Funktionen für Fassaden.

Das ist ein eigenes Kapitel. Später im Kurs.

Lektion: "Fassade"

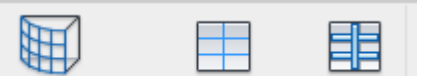

Fassadensystem Fassadenraster Pfosten

## Kleine Recherche: Achsabstand?

#### Achsabstand. Recherche...

Dieses Thema ist ein eine eigene Lektion ausgegliedert. Lektion: Stadtmodell

### QUELLE zum ACHSABSTAND

Was ist mit den Grundrissen?

Wir wollen im folgenden an einem Grundriss arbeiten.

Uns liegt zu diesem Grundriss eine Bilddatei (JPG) vor.

Um problemlos und präzise an dem Grundriss arbeiten zu können, sollten wir uns auf die Suche nach der zugehörigen CAD-Datei machen, die sicherlich im DWG-Format vorliegt.

Hier im Uni-Kontext könnten uns die entsprechenden Ansprechpartner aus der Abteilung für Computer Aided Facility Management (CAFM) helfen.

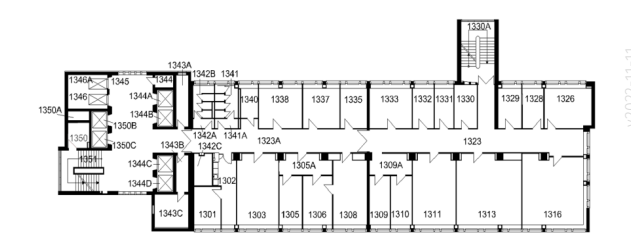

### In unserer Übung: Grundriss auf Grundlage von Pixelbild

Zu Übungszwecken nehmen wir hier nicht die DWG-Datei als Grundlage, sondern ein Pixelbild.

Wir entscheiden uns hier im Kurs für diese Vorgehensweise, weil wir sie für eine gute Übung halten.

In der Praxis liegen ja als Grundlage auch teilweise Papierpläne vor, die dann gescannt werden können.

Oder ein anderer Startpunkt könnten maßstäbliche Skizzen sein.

#### Test im Kurs: Raster 5.20m in X-Richtung, 7.50m in Y-Richtung

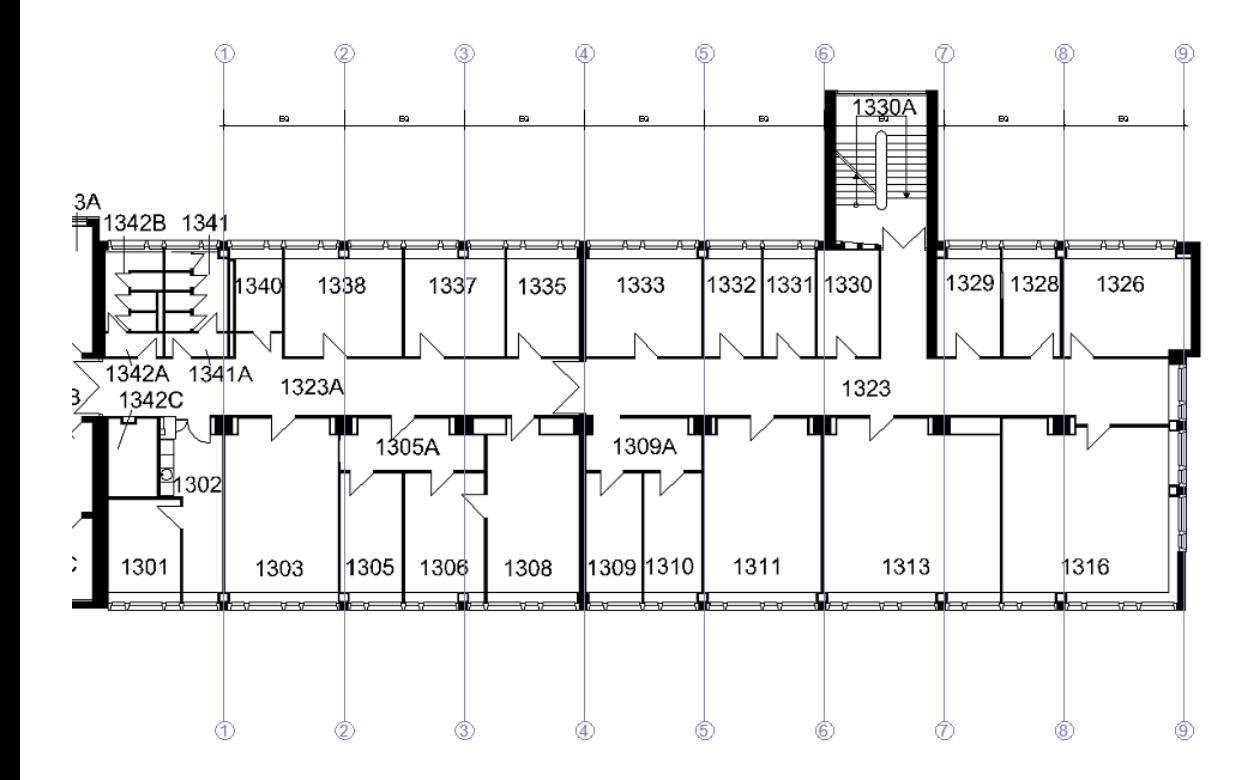

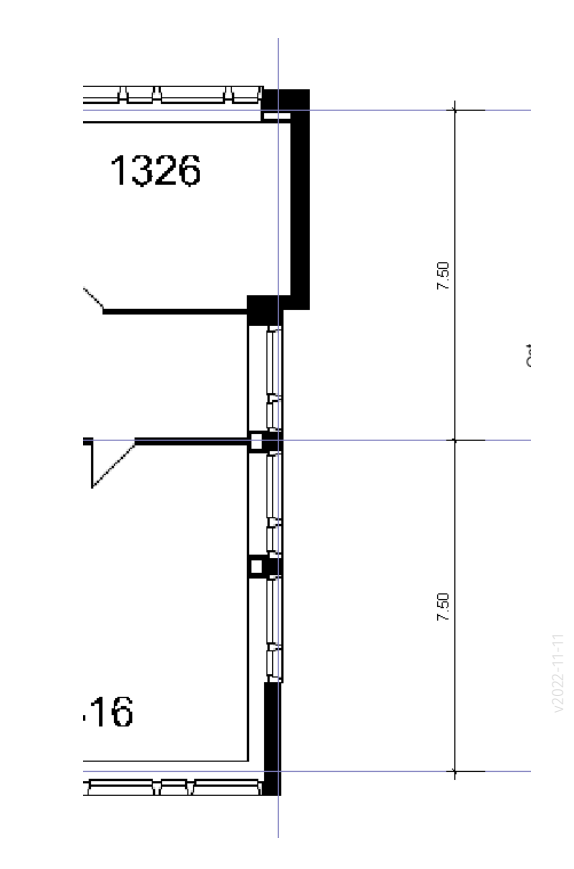

# Linien

## Detail-Linien/Modell-Linien

#### Die Funktion Linie ist zweimal zu finden

… in der Registerkarte "Architektur" als "Modelllinie".

… in der Registerkarte "Beschriften" als "Detaillinie".

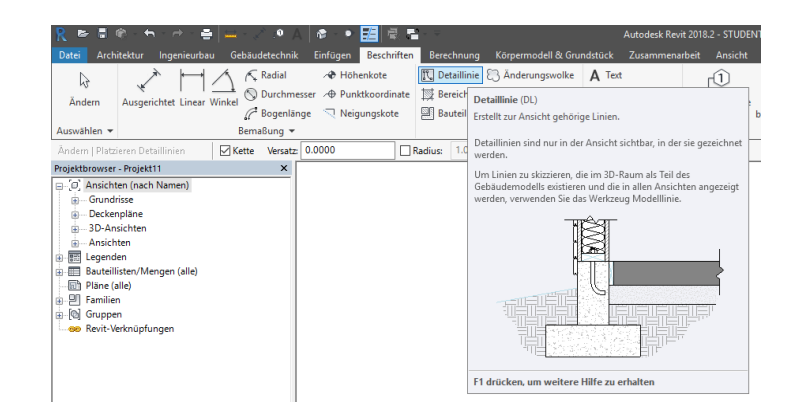

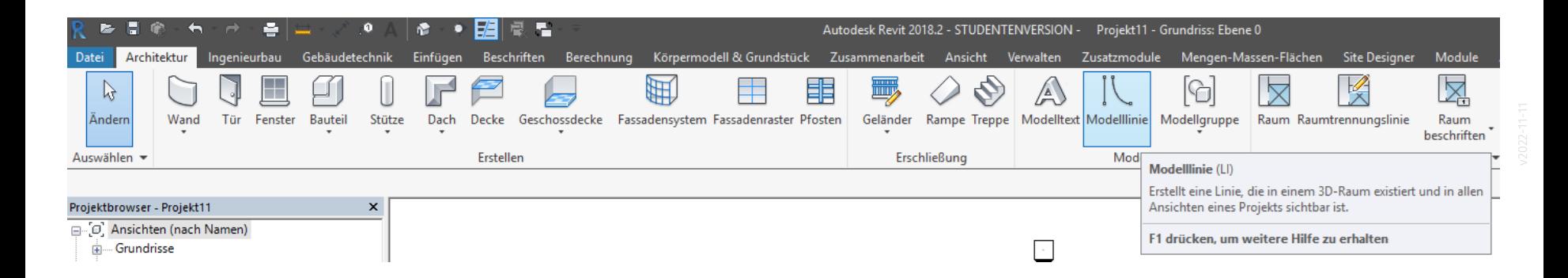

# Treppen

#### Begleitnotiz

Man könnte auf die Idee kommen, einige Elemente als 2D-Elemente zu zeichnen…

Klare Strategie ist aber erstmal: Möglichst vieles 3D mit den zugehörigen "intelligenten" Funktionen bearbeiten.

#### Treppen zeichnen

Die Darstellung von Treppen wird in einer eigenen Lektion behandelt. Lektion: "Treppe"

Wir wollen einen Grundriss eines (Büro-Gebäudes) für die Ausgabe im Maßstab 1:200 zeichnen.

Berücksichtigt werden hierbei:

- (Falls vorhanden) Rasterlinien
- (Falls vorhanden) Stützen
- Wände (verschiedene Dicken, einfache "geschwärzte" Darstellung)
- Türen (verschiedene Öffnungsbreiten)
- Fenster/Fassaden (grob; das Thema wird noch vertieft)
- Treppen (grobe Darstellung)

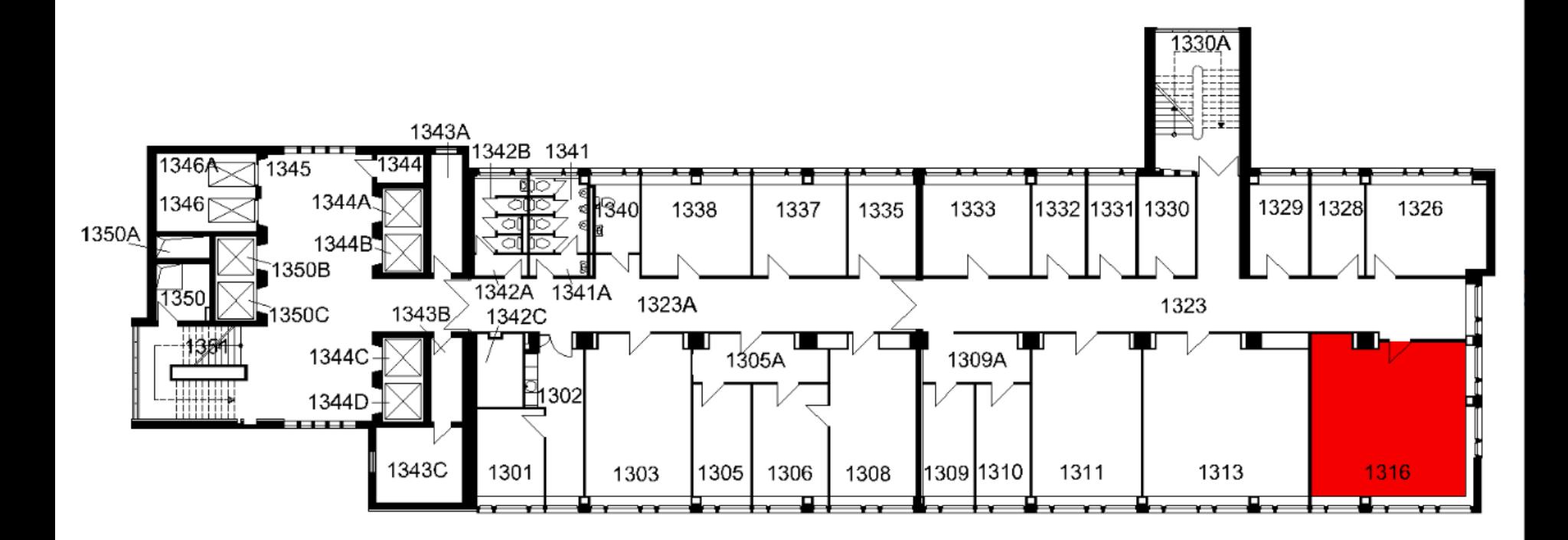

#### Begleitnotiz

Spielerische Übung am Anfang des Kurses.

Für 1 Minute wird ein Grundriss gezeigt, wie er unter der folgenden Adresse zu finden ist:

https://info.cafm.uni-hannover.de/room/1502.013.1316 (Adresse nur aus Uni-Netz uneingeschränkt erreichbar.)

Gedankenspiel: Gelingt es den KursteilnehmerInnen diesen Grundriss danach zu skizzieren?

## Wände zeichnen

#### Kurzvorstellung Wand-Befehl

In der ersten Übung soll ein Grundriss erzeugt werden mit der Zielsetzung, diesen im Maßstab 1:200 auszugeben.

Vorerst interessiert kein genauer Wandaufbau.

Vorerst interessiert die genaue Konstruktion nicht.

Wir können mit einer Abstraktion arbeiten...

#### Im Wandbefehl stecken mehrere Varianten...

Vorerst wird die "Nichttragende Wand" verwendet...

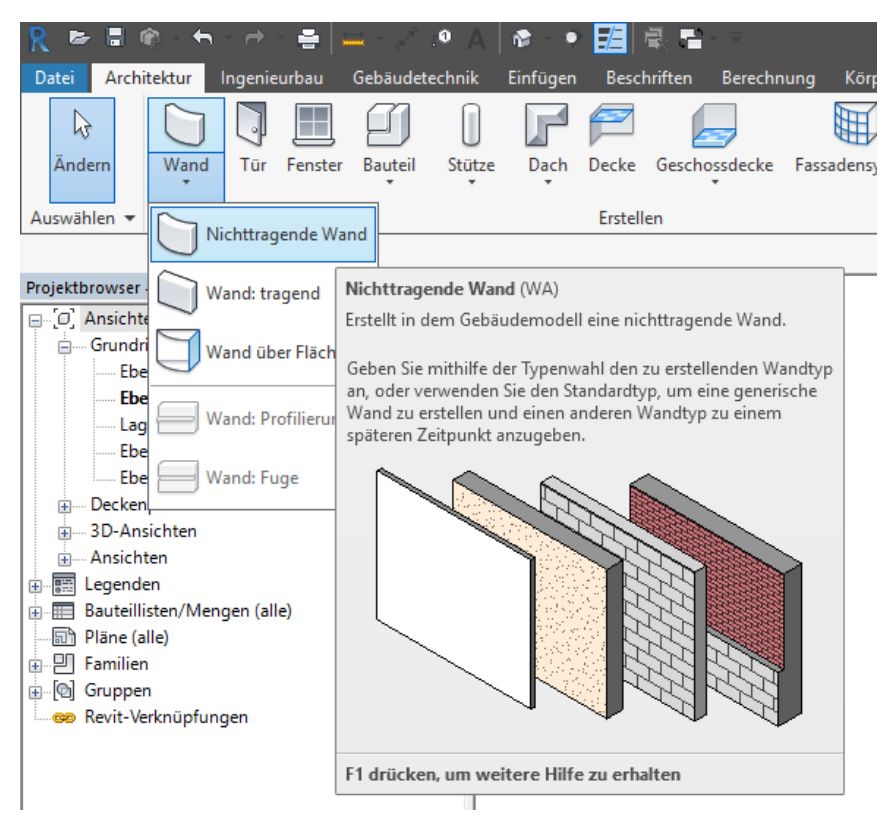

#### Auswahl Wandtypen

Es stehen einige Wandtypen zur Auswahl.

Die Wände besitzen bereits Materialeigenschaften und haben vordefinierte Schichtdicken.

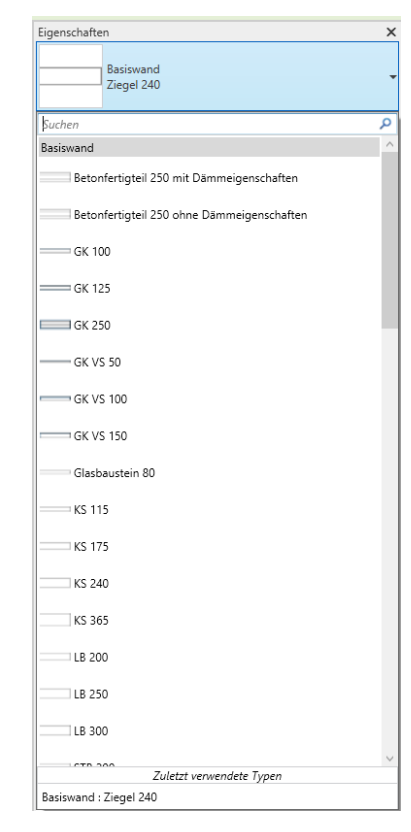

Zu den häufig verwendeten Wandtypen zählen jene aus Gipskartonplatten (GK), Kalksandstein (KS) und Stahlbeton.

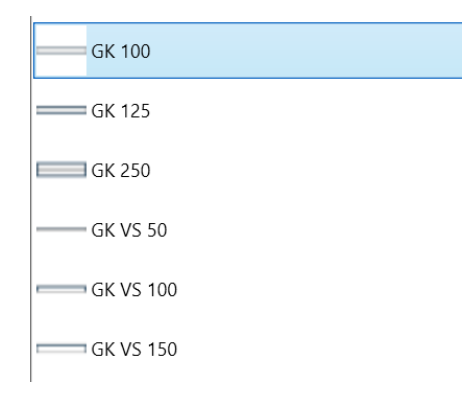

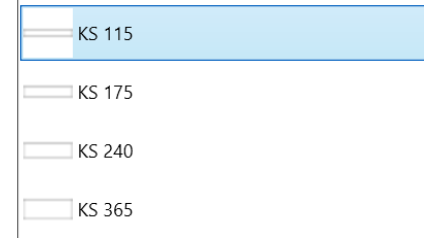

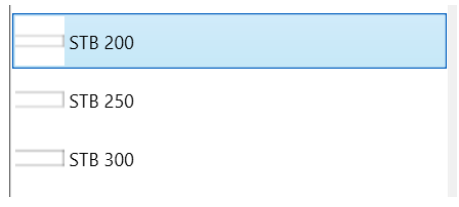

#### Typische Schichtdicken verwenden und Auswahl erweitern.

Vordefiniert sind z.B. Stahlbetonwände in den Dicken 20 cm, 25 cm und 30 cm.

Weitere Wandtypen kann man in den "Typeigenschaften" über "Duplizieren" anlegen. Danach muss noch die Konstruktion bearbeitet werden.

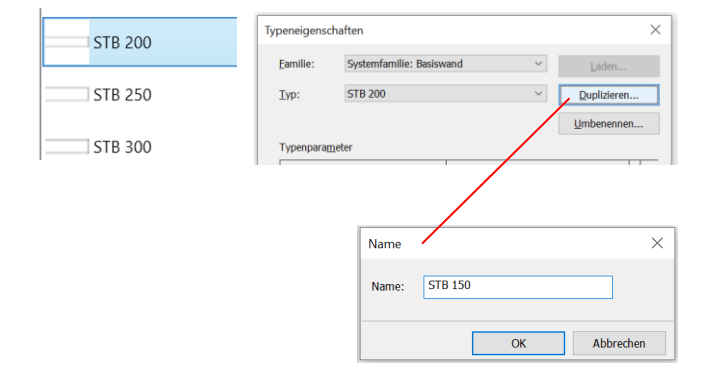

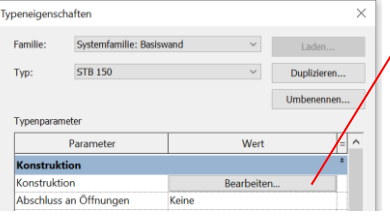

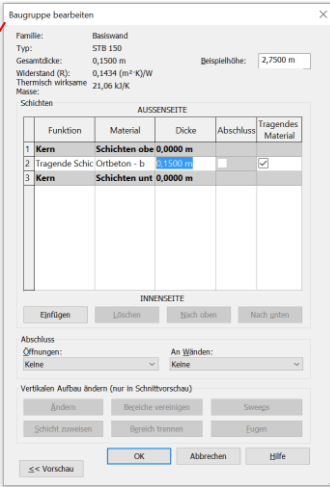

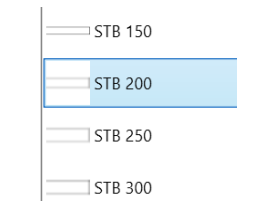

## Fenster zeichnen

#### Fenster zeichnen

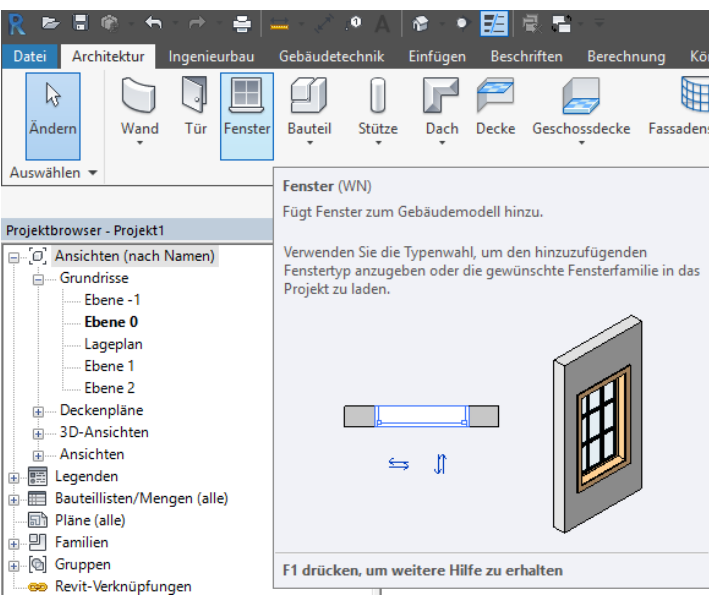

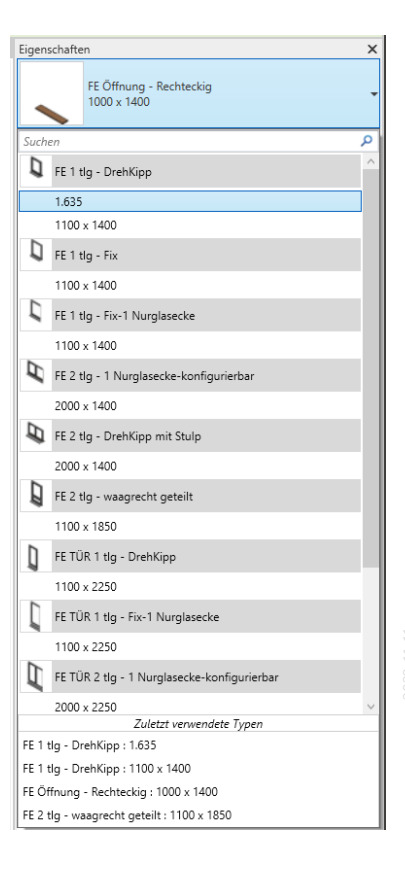

#### Fensterbreiten

Nur wenige Typen sind vorbereitet.

Andere nötige Typen werden bei Bedarf durch "Duplizieren" erzeugt.

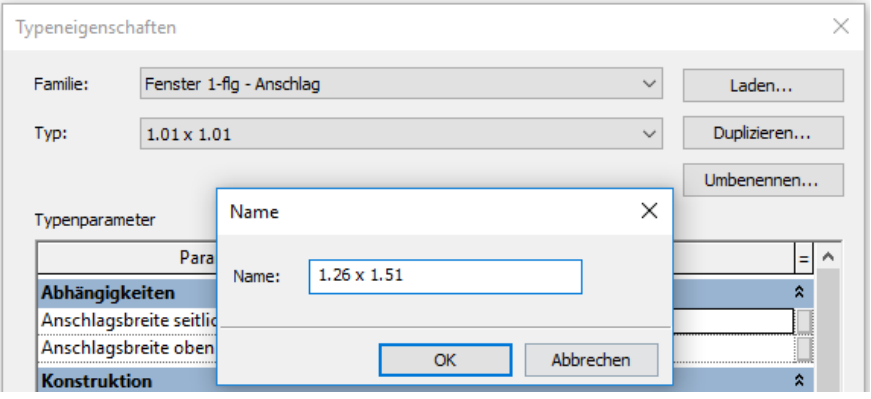

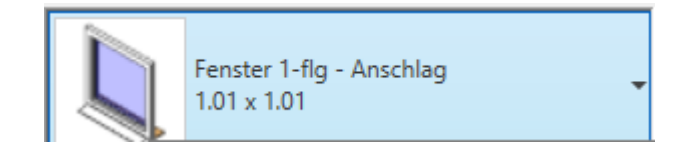

### Türen zeichnen

Shortcut: DR Merkhilfe (DooR)

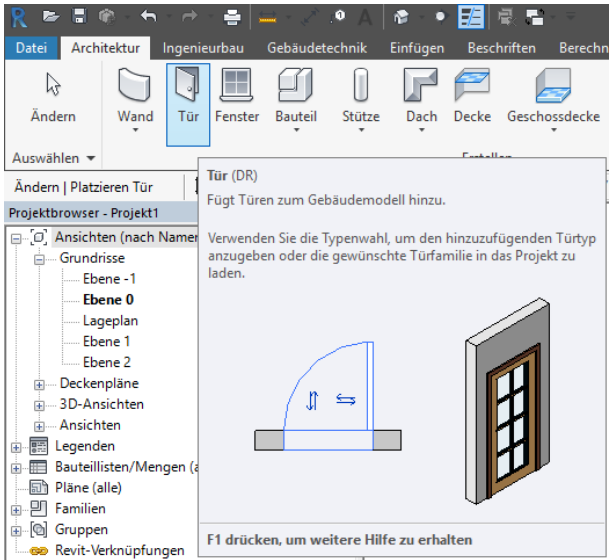

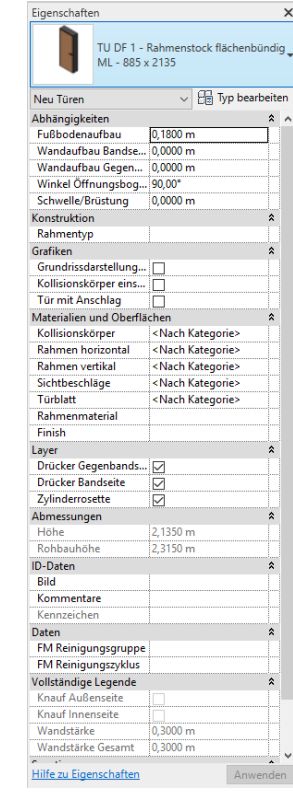

#### Parameter für Türen

Elementparameter ("Eigenschaften") (für jede Tür kann man einzeln festlegen)

Material

Türklinke/Knauf ("Drücker")

....

Typparameter ("Typeigenschaften") (alle Türen dieses Typs haben dieselbe)

Breite

Höhe

...

Eigenschaften TU DF 1 - Rahmenstock flächenbündig ML - 885 x 2135  $\sqrt{\frac{1}{100}}$  Typ bearbeiten Neu Türen Abhängigkeiten Fußbodenaufbau  $0,1800 \; \mathrm{m}$ Wandaufbau Bandse... 0.0000 m Wandaufbau Gegen... 0,0000 m Winkel Öffnungsbog... 90,00° Schwelle/Brüstung 0,0000 m Konstruktion Rahmentyp Grafiken Grundrissdarstellung... | Kollisionskörper eins... Tür mit Anschlag łП Materialien und Oberflächen Kollisionskörper <Nach Kategorie> Rahmen horizontal <Nach Kategorie> <Nach Kategorie> Rahmen vertikal Sichtbeschläge <Nach Kategorie> Türblatt <Nach Kategorie> Rahmenmaterial Finish Layer Drücker Gegenbands... Drücker Bandseite ☑ Zylinderrosette  $\boxtimes$ Abmessungen Höhe 2,1350 m Rohbauhöhe 2,3150 m **ID-Daten Bild** Kommentare Kennzeichen Daten **FM Reinigungsgruppe** FM Reinigungszyklus Vollständige Legende  $\hat{z}$ Knauf Außenseite Knauf Innenseite Wandstärke 0,3000 m Wandstärke Gesamt 0,3000 m  $\sim$ 

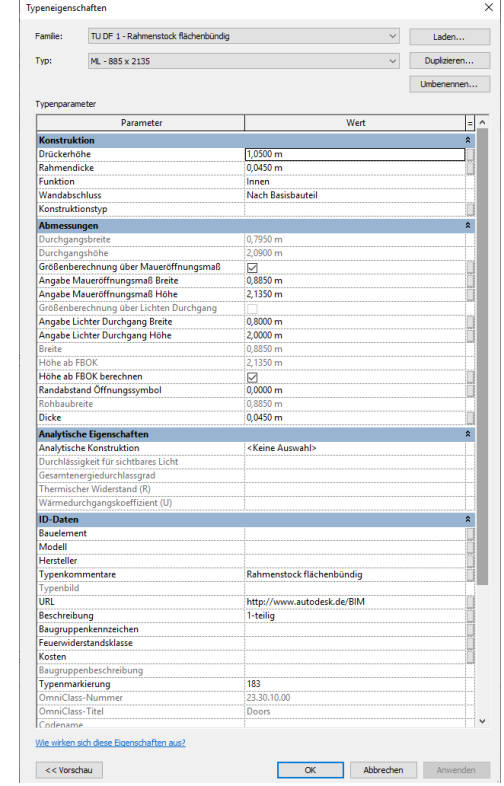

#### Türbreiten...

Nur wenige Typen sind vorbereitet.

Andere nötige Typen werden bei Bedarf durch "Duplizieren" erzeugt.

TU DF 1 - Rahmenstock flächenbündig

DL - 800 x 2000

DL - 800 x 2000 - EI 30

ML - 885 x 2135

ML - 885 x 2135 | TU DF 1 - Rahmenstock flächenbündig

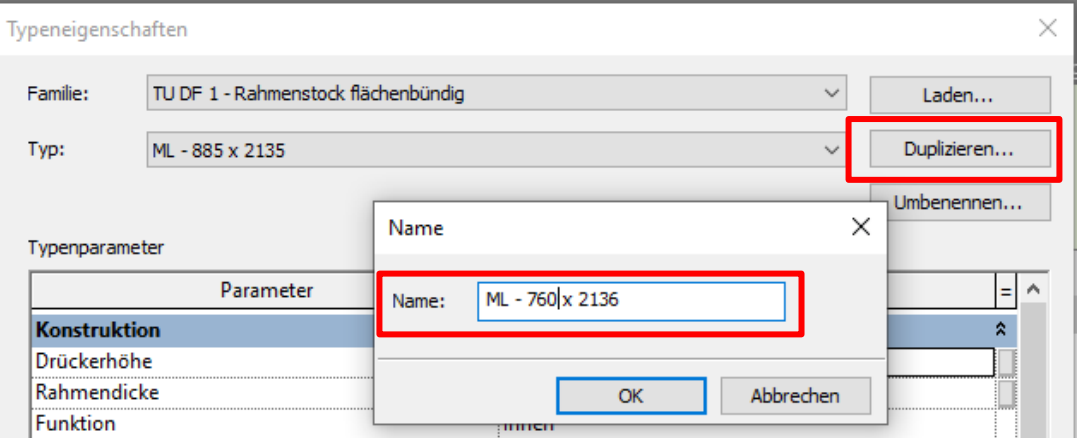

## Stützen zeichnen

#### Stützen zeichnen

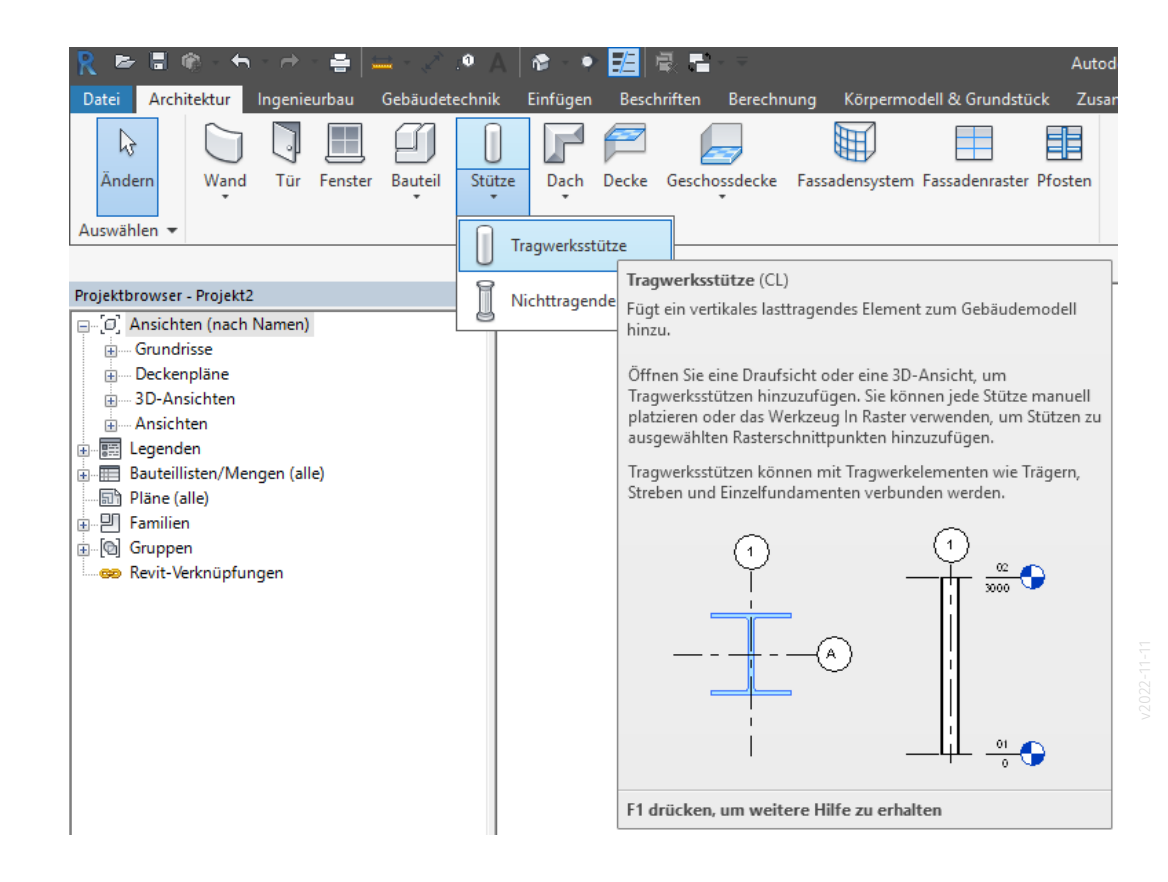

Normalerweise zeichnen wir Wände und Stützen "abwechselnd" in einer Ebene; das klappt ggf. nicht direkt mit der Voreinstellung.

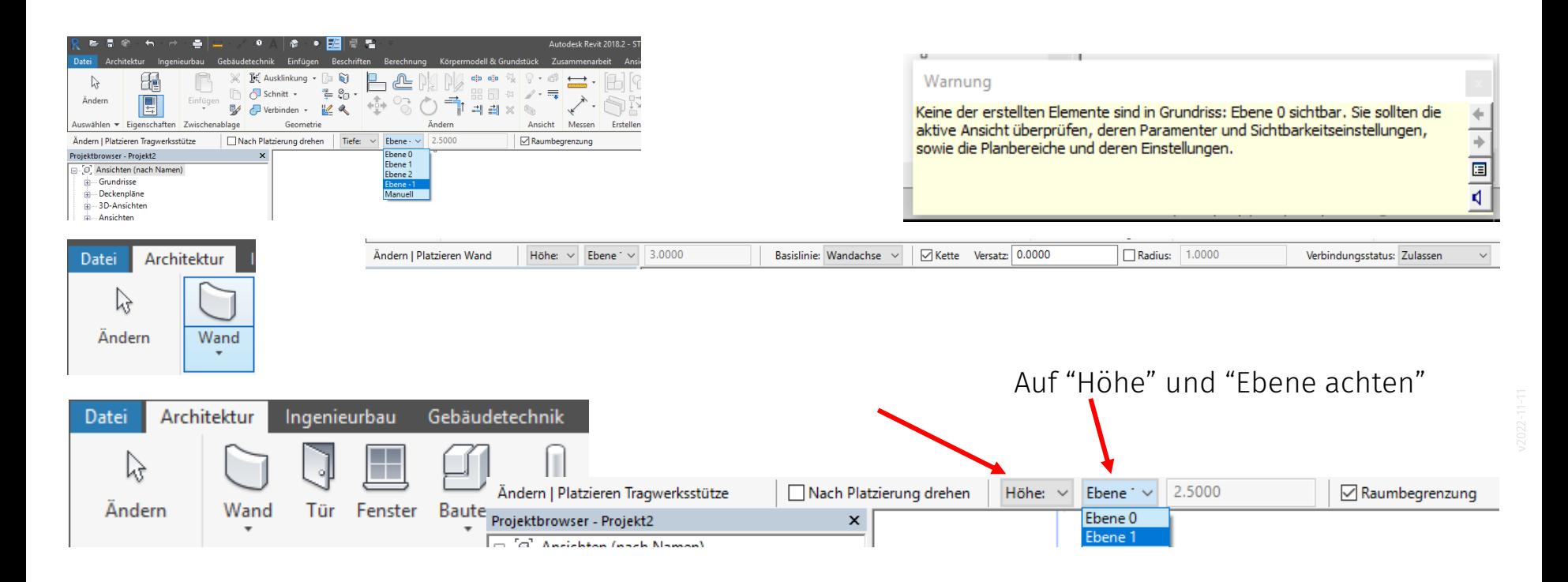

Prinzipielle Vorgehensweise:

- Raster zeichnen
- Stütze-Befehl aufrufen
- Option "In Raster" wählen
- Rasterlinien markieren.
- "Fertigstellen"

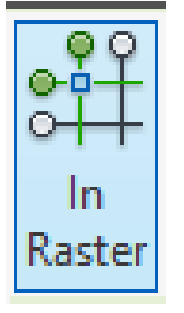

Fertig stellen

Vorteile

- geht schnell
- (noch wichtiger) Stützen "hängen" am Raster.

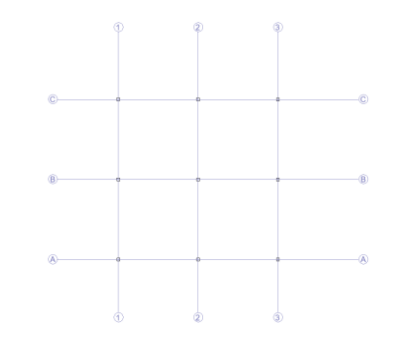

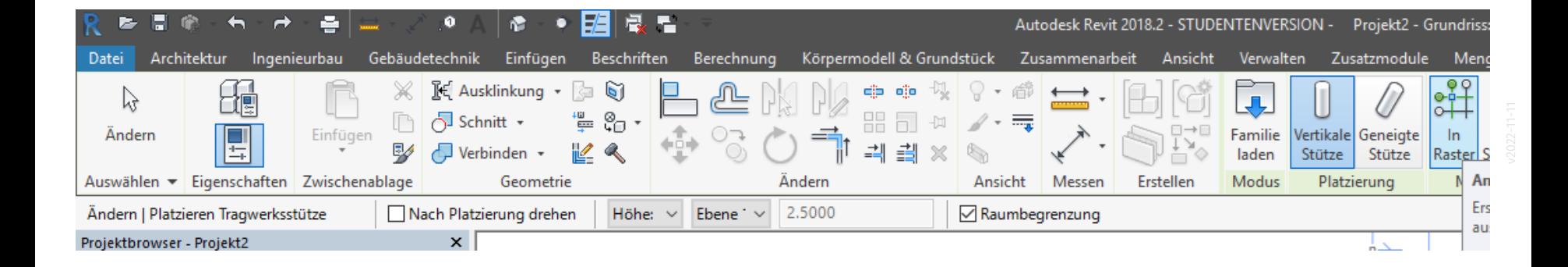

# **ENDE**